# SSL ةداهش تيبثتو ديدجت :x8. ASA ASDM مادختساب  $\overline{\phantom{a}}$

# المحتويات

[المقدمة](#page-0-0) [المتطلبات الأساسية](#page-0-1) [المتطلبات](#page-0-2) [المكونات المستخدمة](#page-0-3) [الاصطلاحات](#page-0-4) [الإجراء](#page-1-0) [التحقق من الصحة](#page-7-0) [استكشاف الأخطاء وإصلاحها](#page-8-0) [كيفية نسخ شهادات SSL من ASA إلى آخر](#page-8-1) [معلومات ذات صلة](#page-9-0)

# <span id="page-0-0"></span>المقدمة

الإجراء الوارد في هذا المستند هو مثال ويمكن إستخدامه كدليل إرشادي مع أي مورد شهادات أو خادم شهادات رئيسي خاص بك. قد يتطلب مورد الشهادة الخاص متطلبات معلمة الشهادة الخاصة، ولكن هذا المستند يهدف إلى توفير الخطوات العامة المطلوبة لتجديد شهادة SSL وتثبيتها على ASA الذي يستخدم برنامج .8.0

### <span id="page-0-1"></span>المتطلبات الأساسية

### <span id="page-0-2"></span>المتطلبات

لا توجد متطلبات خاصة لهذا المستند.

### <span id="page-0-3"></span>المكونات المستخدمة

يتعلق هذا الإجراء بإصدارات x8. ASA مع الإصدار 6.0(2) من ASDM أو الإصدارات الأحدث.

يستند الإجراء الوارد في هذا المستند إلى تكوين صالح مع تثبيت شهادة واستخدامها للوصول إلى VPN SSL. لا يؤثر هذا الإجراء على شبكتك طالما لم يتم حذف الشهادة الحالية. هذا الإجراء هو عملية تدريجية حول كيفية إصدار CSR جديد لشهادة حالية بنفس شهادة الجذر التي أصدرت المرجع المصدق الجذر الأصلي.

تم إنشاء المعلومات الواردة في هذا المستند من الأجهزة الموجودة في بيئة معملية خاصة. إذا كانت شبكتك مباشرة، فتأكد من فهمك للتأثير المحتمل لأي أمر.

#### <span id="page-0-4"></span>الاصطلاحات

راجع [اصطلاحات تلميحات Cisco التقنية للحصول على مزيد من المعلومات حول اصطلاحات المستندات.](//www.cisco.com/en/US/tech/tk801/tk36/technologies_tech_note09186a0080121ac5.shtml)

# <span id="page-1-0"></span>الإجراء

أكمل الخطوات التالية:

1. حدد الشهادة التي تريد تجديدها تحت التكوين > إدارة الأجهزة > شهادات الهوية، ثم انقر على **إضافة.شكل 1.** 

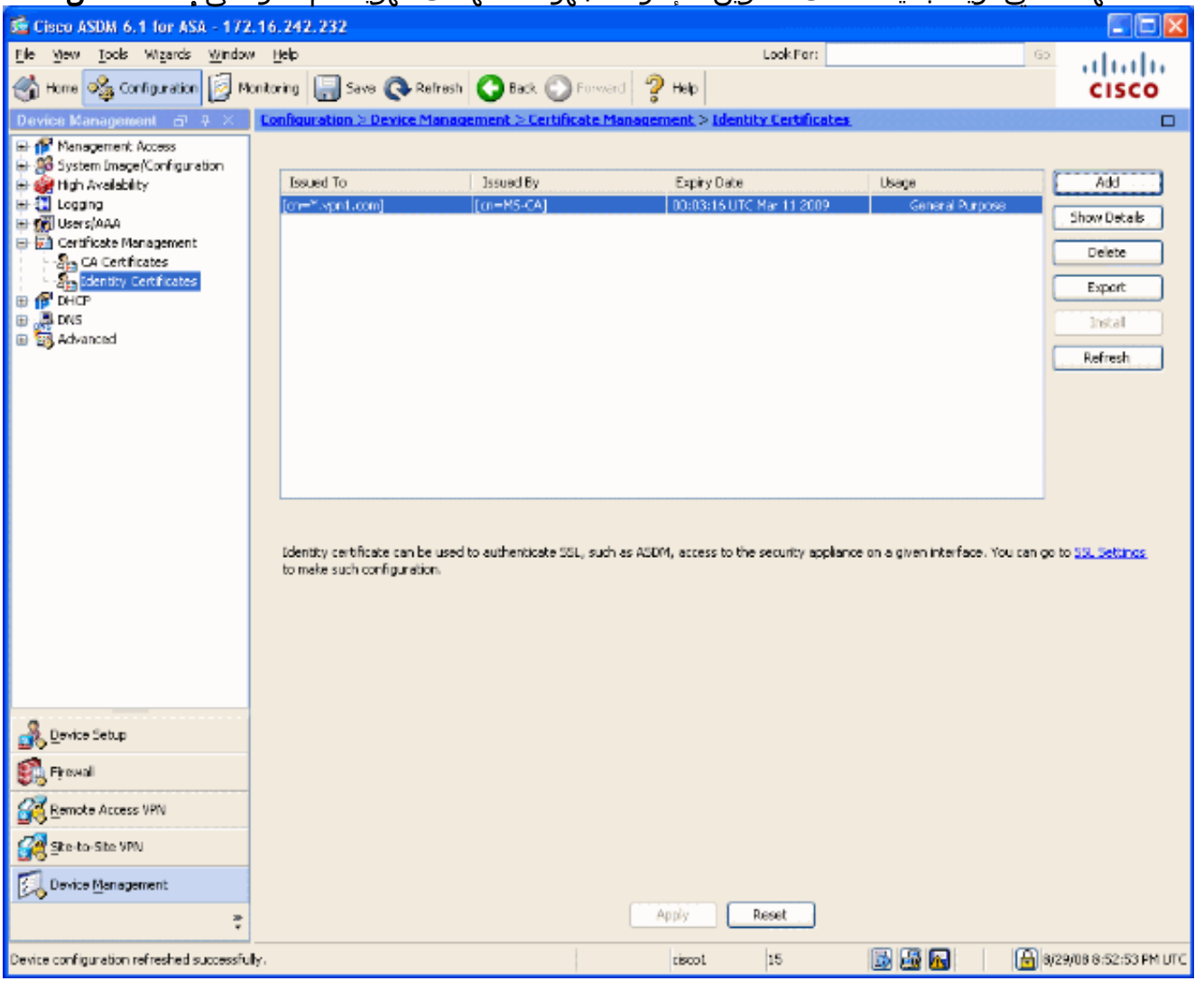

2. تحت إضافة شهادة هوية، حدد زر **إضافة شهادة هوية جديدة**، واختر زوج المفاتيح من القائمة المنسدلة.**ملاحظة:** لا يوصَى باستخدام <default-RSA-key> لأنك إذا قمت بإعادة إنشاء مفتاح SSH الخاص بك، فأنك تبطل ترخيصك. إذا لم يكن لديك مفتاح RSA، فأكمل الخطوتين A و B. وإلا استمر في الخطوة 3.**شكل 2** 

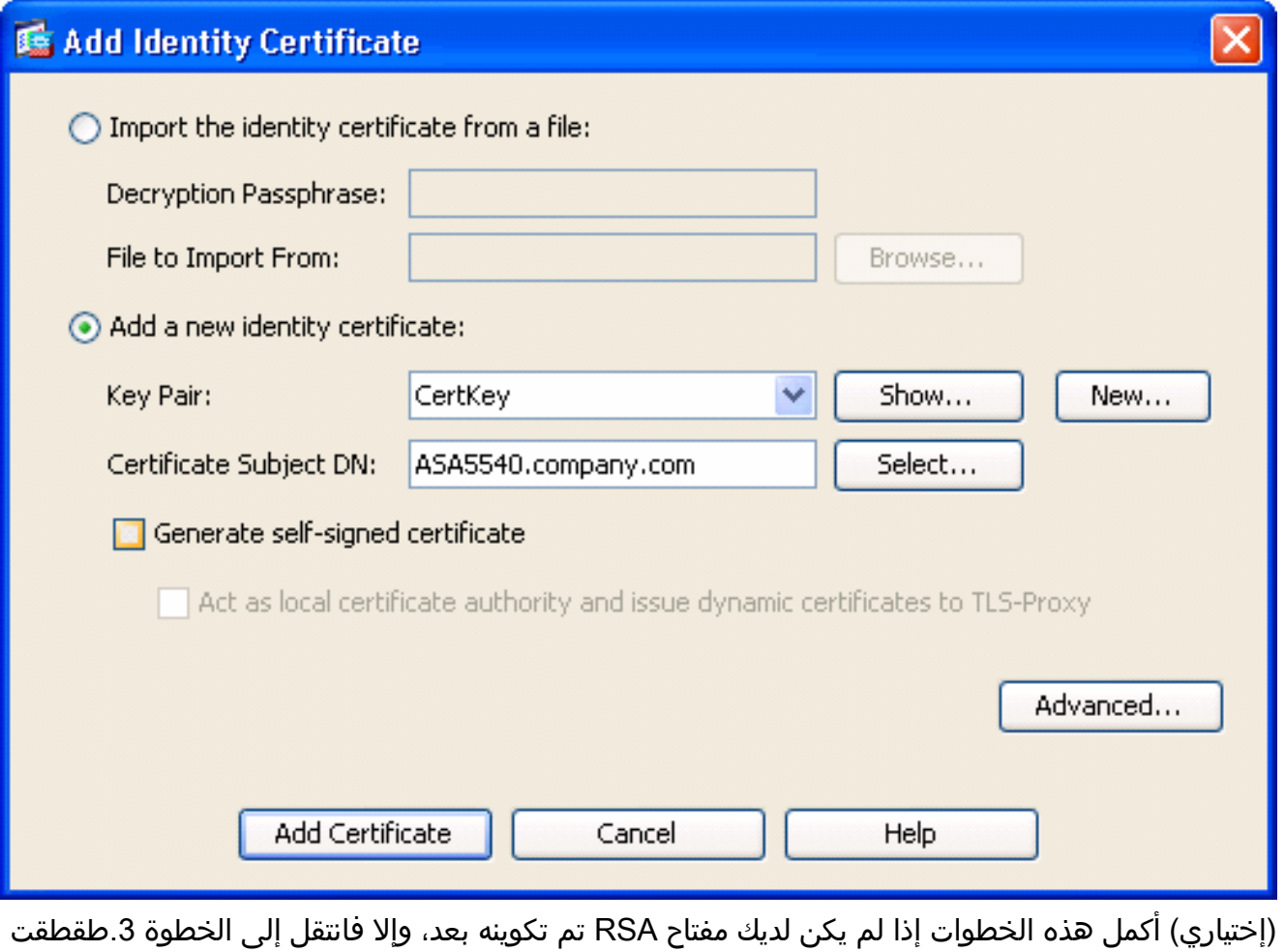

جديد....أدخل اسم زوج المفاتيح في حقل إدخال اسم زوج مفاتيح جديد، وانقر إنشاء الآن.شكل 3

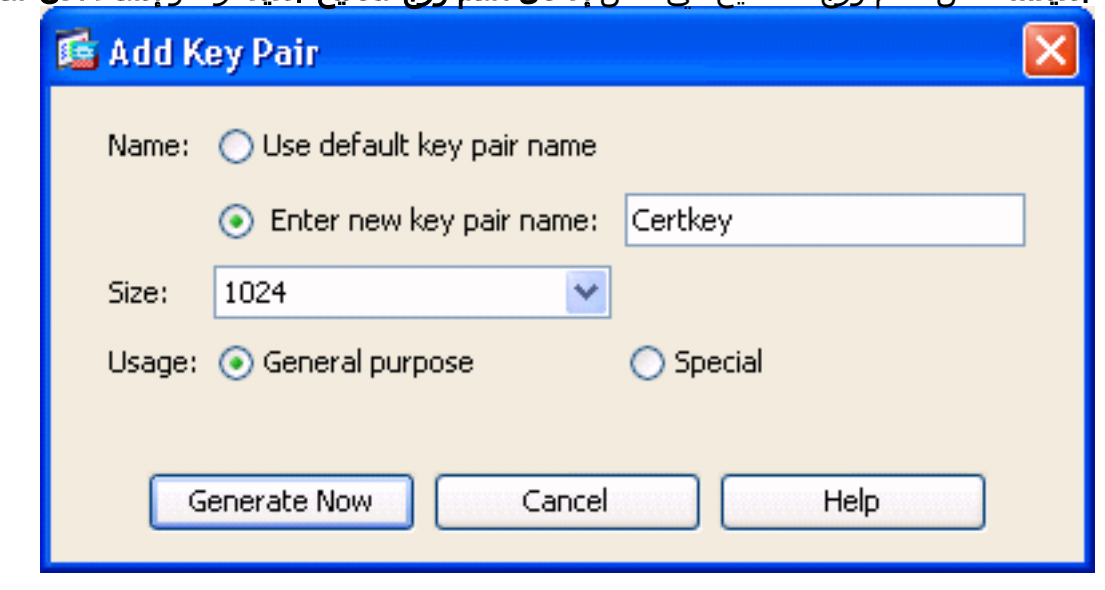

- 3. انقر فوق **تحديد**.
- 4. أدخل سمات الشهادة المناسبة كما هو موضح في الشكل 4. طقطقت ما إن يتم، ok. ثم انقر على **إضافة** شهادة.الشكل 4

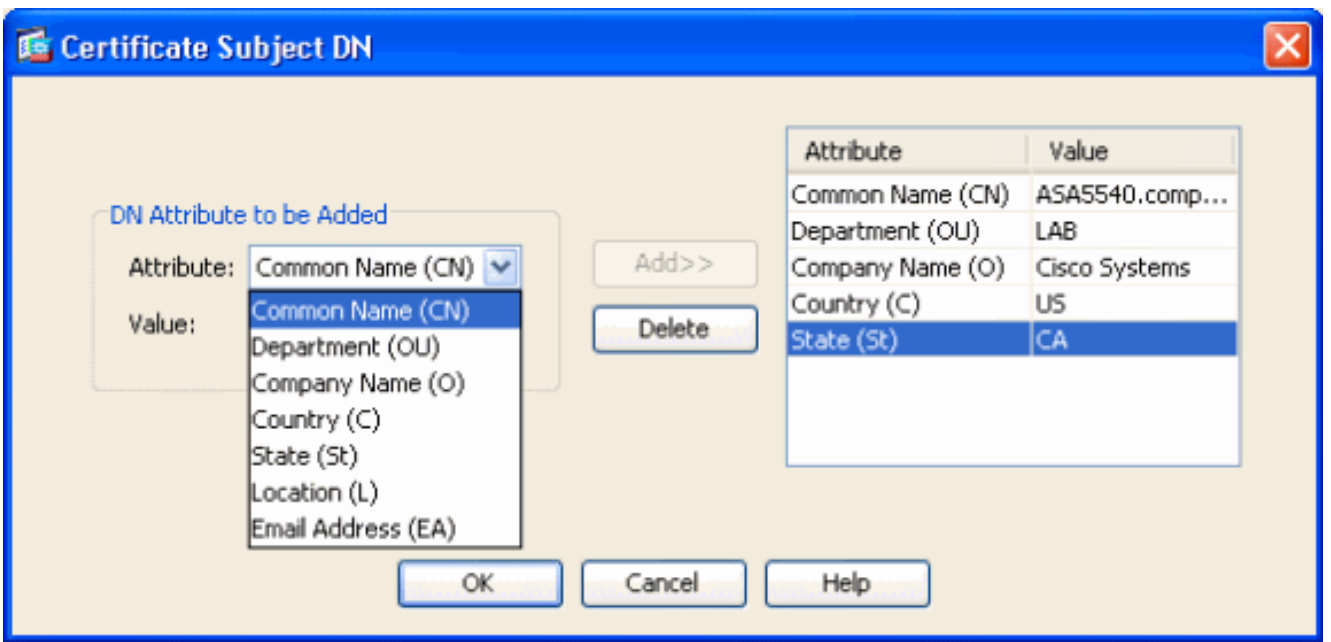

### إخراج واجهة سطر الأوامر:

**crypto ca trustpoint ASDM\_TrustPoint0**

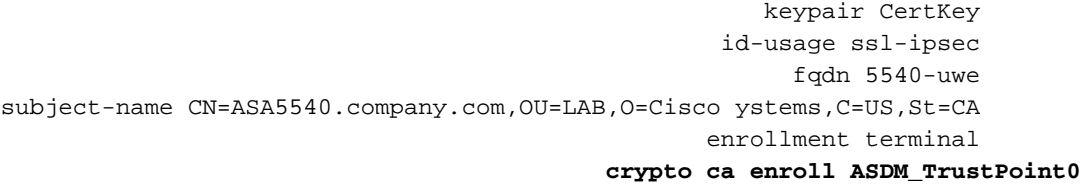

#### 5. في الإطار المنبثق **طلب شهادة الهوية**، احفظ طلب توقيع الشهادة (CSR) في ملف نصي، وانقر **موافق**.شكل 5

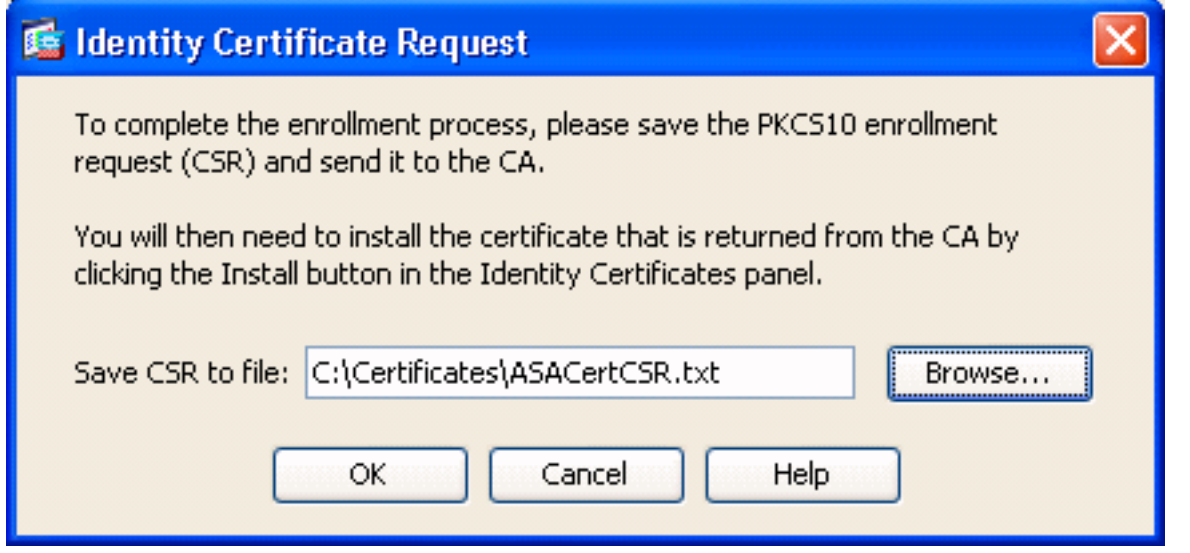

.6 (إختياري) تحقق في ASDM من أن CSR معلق، كما هو موضح في الشكل 6 .**الشكل** 6

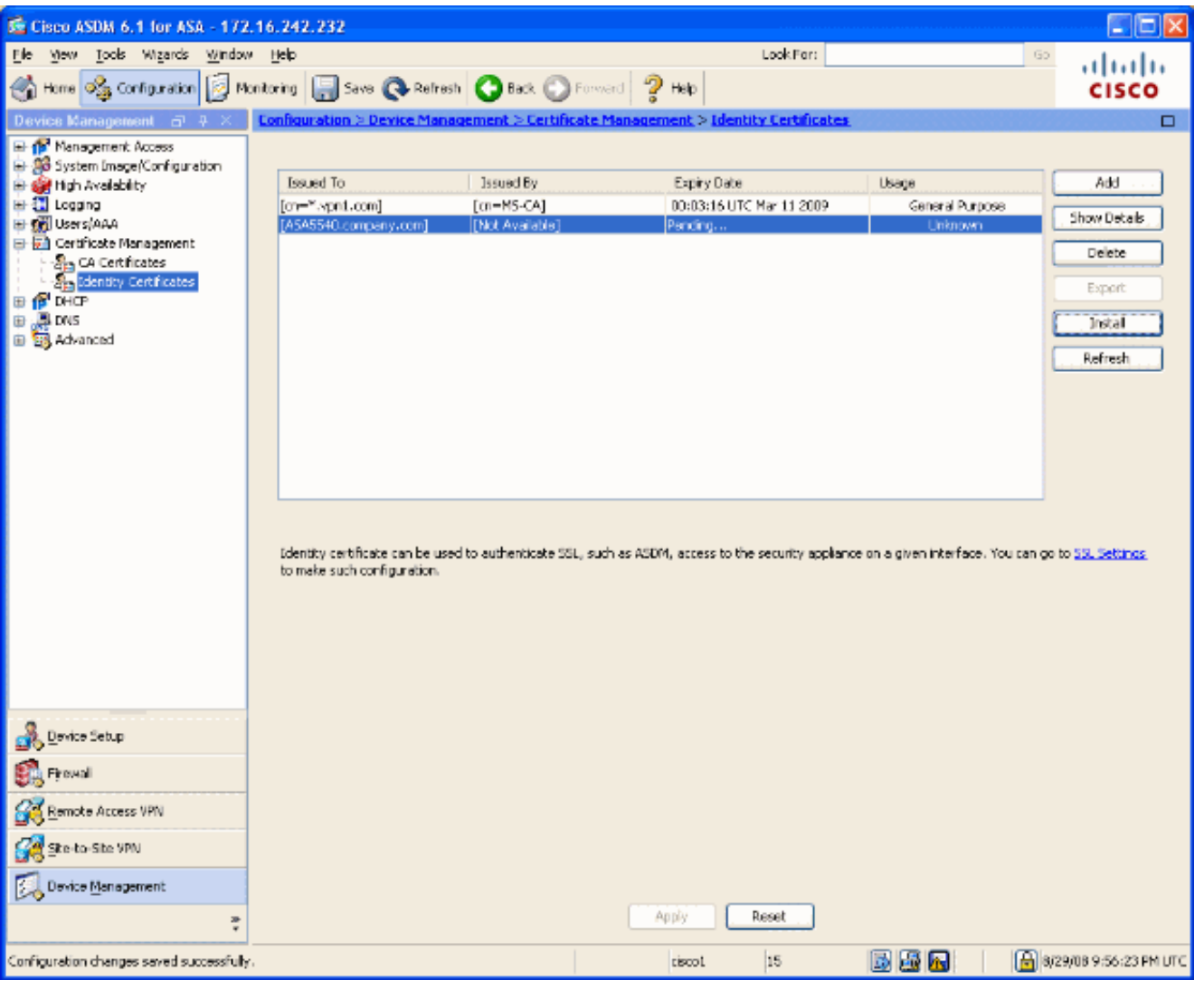

- 7. أرسل طلب الشهادة إلى مسؤول الشهادة الذي يصدر الشهادة على الخادم. يمكن أن يكون ذلك من خلال واجهة ويب، بريد إلكتروني، أو مباشرة إلى خادم CA الجذر لعملية إصدار الشهادة.
- 8. اكمل هذه الخطوات لتثبيت الشهادة المتجددة.حدد طلب الشهادة المعلقة تحت تشكيل > إدارة الأجهزة > شهادات الهوية، كما هو موضح في الشكل 6، وانقر **تثبيت**.في نافذة "تثبيت شهادة الهوية"، حدد **زر** الخيار **لصق بيانات الشهادة بتنسيق -64-base،** وانقر على **تثبيت الشهادة.ملاحظة:** بدلا من ذلك، إذا تم إصدار الشهادة في ملف .cer بدلا من ملف نصي أو بريد إلكتروني، يمكنك أيضا تحديد **تثبيت من ملف**، والتصفح إلى الملف المناسب على الكمبيوتر، وانقر فوق تثبيت ملف شهادة المعرف ثم انقر فوق تثبيت الشهادة.الشكل 7

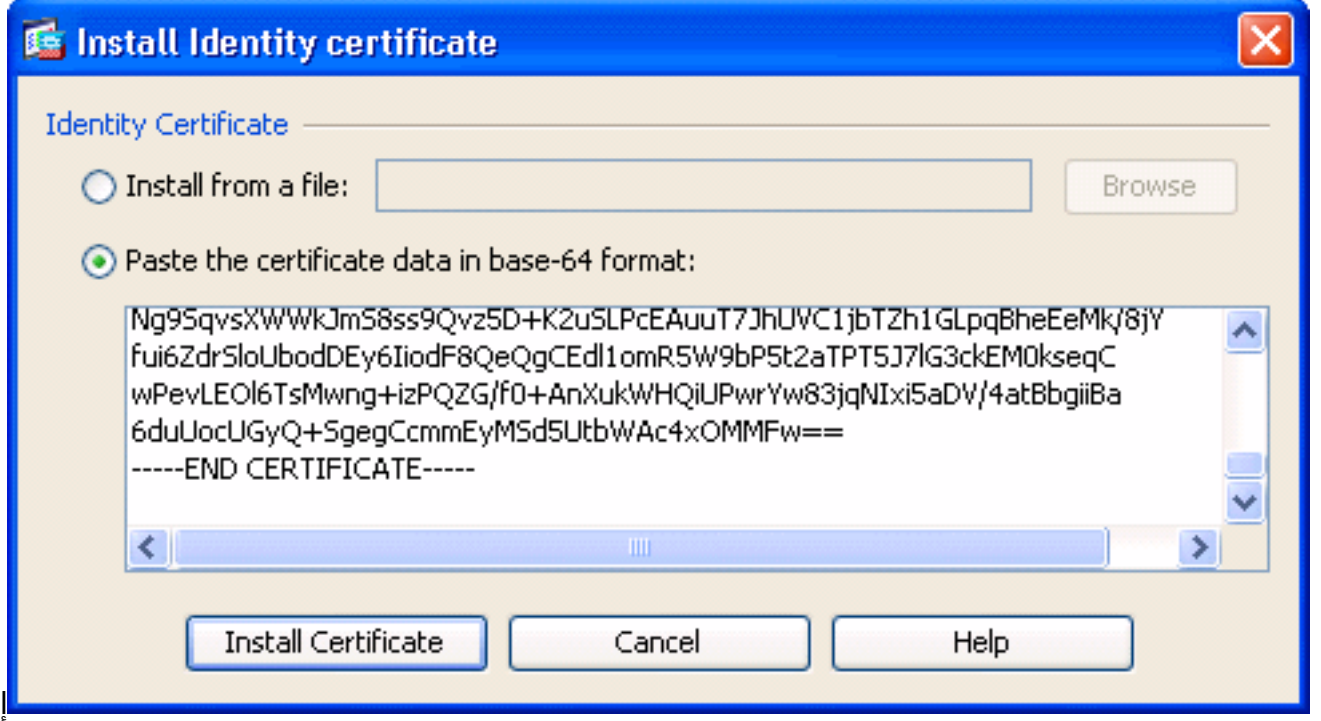

خراج واجهة سطر الأوامر:

#### **crypto ca import ASDM\_TrustPoint0 certificate**

WIID2DCCAsCgAwIBAgIKYb9wewAAAAAAJzANBgkqhkiG9w0BAQUFADAQMQ

*output truncated* wPevLEOl6TsMwng+izPQZG/f0+AnXukWHQiUPwrYw83jqNIxi5aDV/4atBbgiiBa *---!* 6duUocUGyQ+SgegCcmmEyMSd5UtbWAc4xOMMFw== quit

.9 يظهر إطار يؤكد أن الشهادة مثبتة بنجاح. انقر فوق "موافق" للتأكيد.الشكل 8

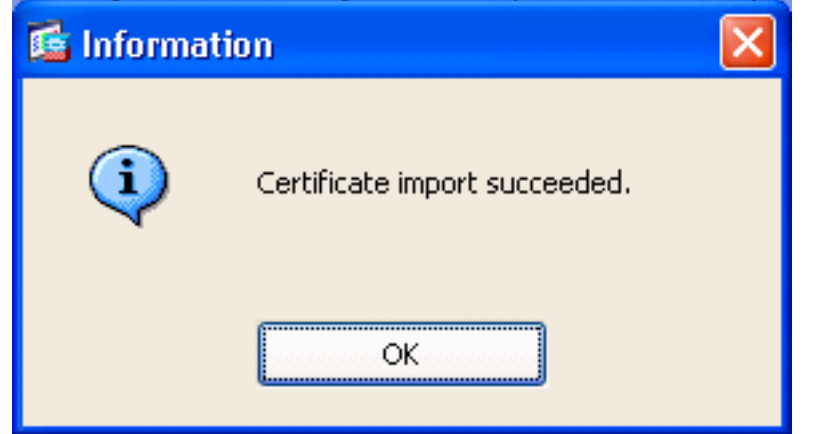

.<br>10 تأكد من ظهور شهادتك الجديدة تحت شهادات الهوية.**الشكل** 9

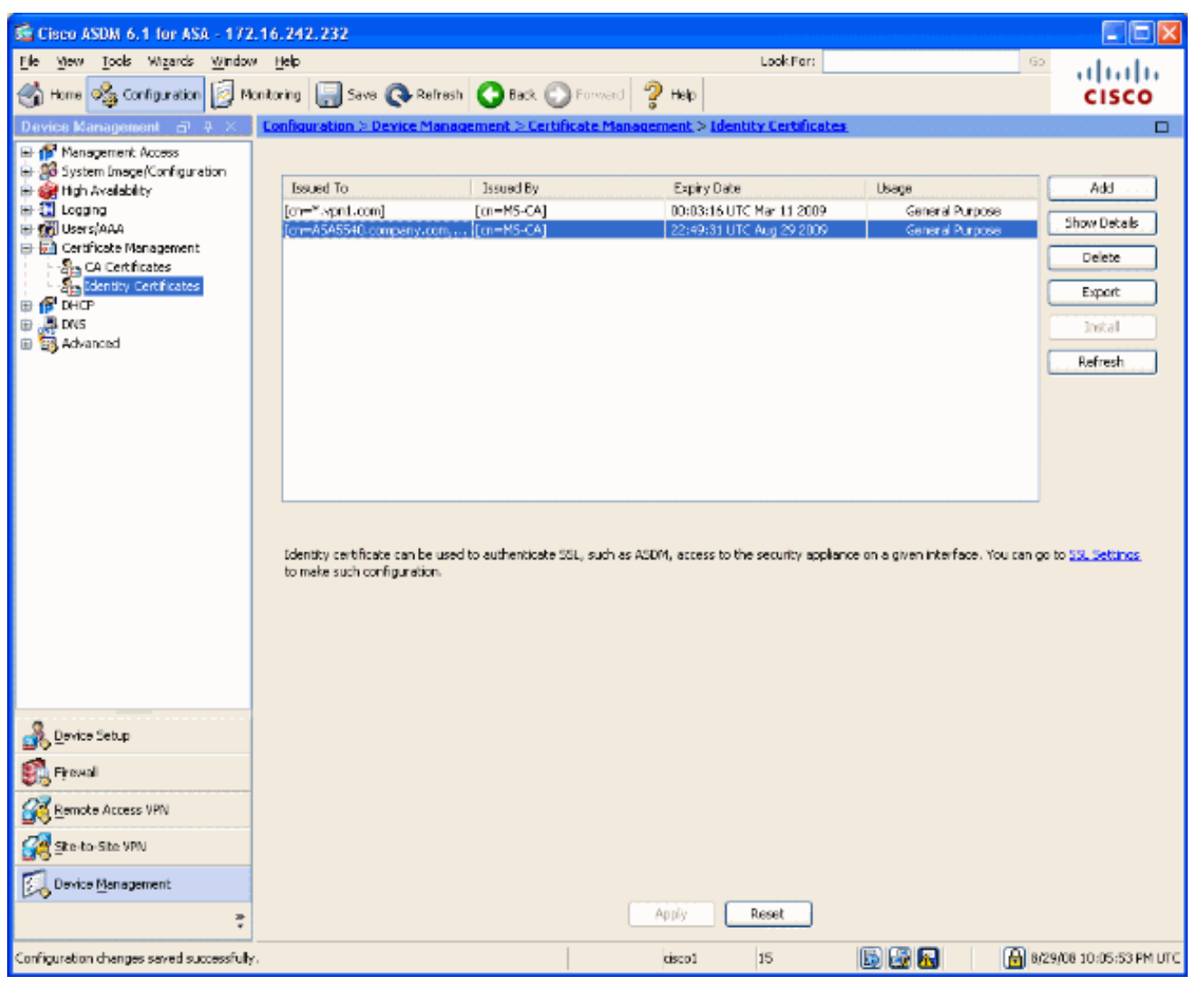

11. اتمت هذا steps in order to ربطت الشهادة الجديدة إلى القارن:اختر **التكوين > إدارة الأجهزة > خيارات** <mark>متقدمة > إعدادات SSL،</mark> كما هو موضح في الشكل 10.حدد الواجهة الخاصة بك تحت الشهادات، وانقر تحرير.الشكل 10

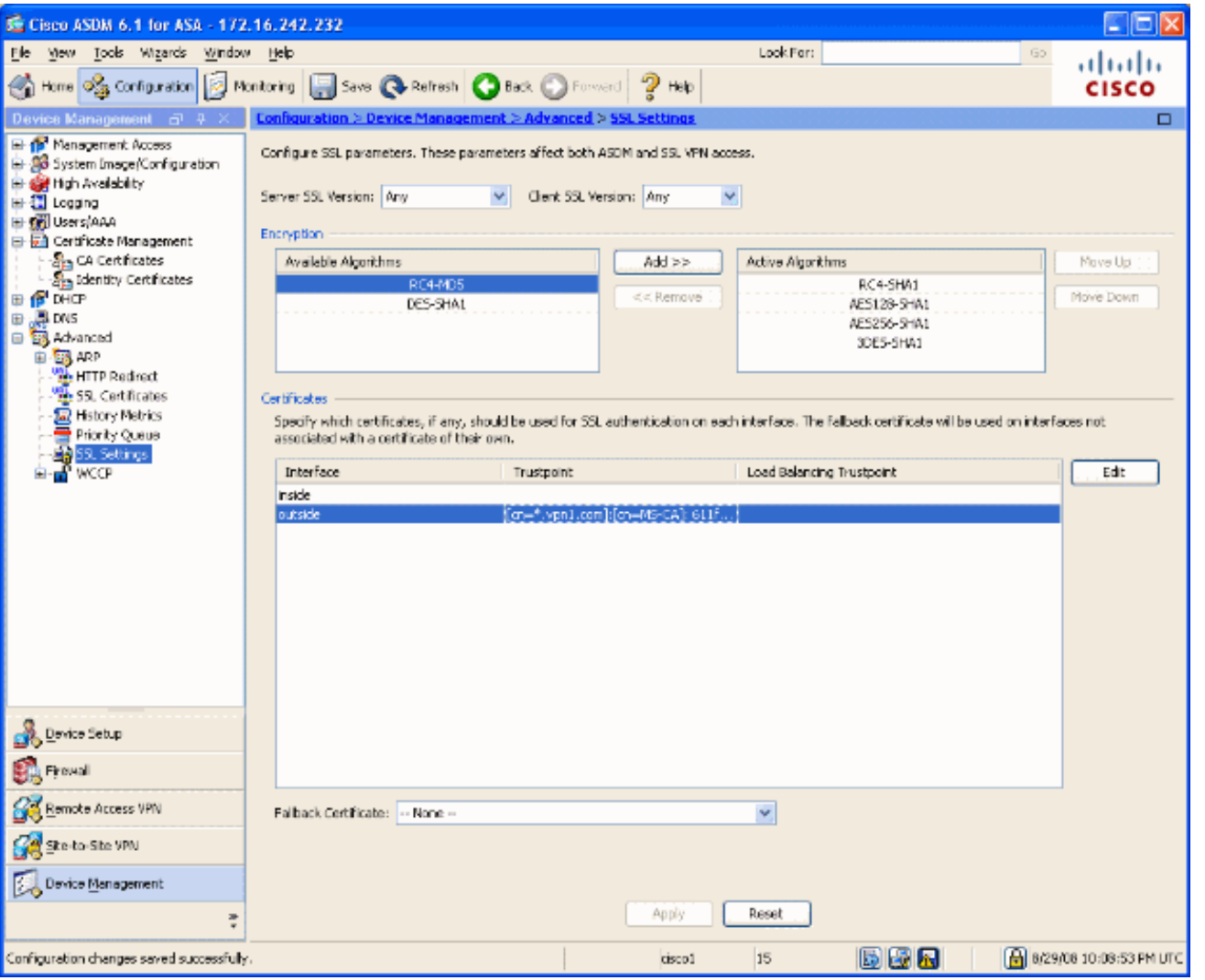

12. اختر ترخيصك الجديد من القائمة المنسدلة، وانقر **موافق**، وانقر **تطبيق**. ssl encryption rc4-sha1 aes128-sha1 aes256-sha1 3des-sha1 ssl trust-point ASDM\_TrustPoint0 outside

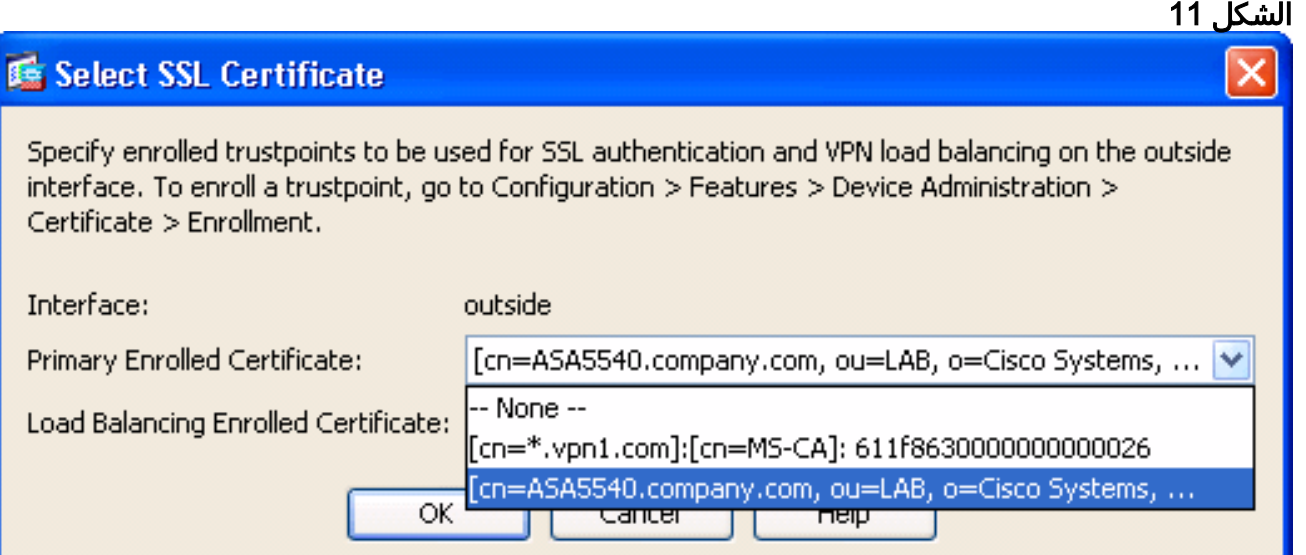

.13 احفظ التكوين الخاص بك في ASDM أو على واجهة سطر الأوامر.

# <span id="page-7-0"></span>التحقق من الصحة

يمكنك إستخدام واجهة سطر الأوامر (CLI (للتحقق من تثبيت الشهادة الجديدة على ASA بشكل صحيح، كما هو موضح في إخراج النموذج هذا:

```
ASA(config)#show crypto ca certificates
                                        Certificate
                                Status: Available 
Certificate Serial Number: 61bf707b000000000027 
             Certificate Usage: General Purpose 
                (Public Key Type: RSA (1024 bits 
                                     :Issuer Name 
                                       cn=MS-CA 
                                    :Subject Name
```
cn=**ASA5540.company.com** *!---new certificate* ou=LAB o=Cisco Systems st=CA c=US CRL Distribution Points: [1] http://win2k3-base1/CertEnroll/MS-CA.crl [2] file://\\win2k3 base1\CertEnroll\MS-CA.crl Validity Date: start date: 22:39:31 UTC Aug 29 2008 end date: 22:49:31 UTC Aug 29 2009 Associated Trustpoints: ASDM\_TrustPoint0 CA Certificate Status: Available Certificate Serial Number: 211020a79cfd96b34ba93f3145d8e571 Certificate Usage: Signature Public Key Type: RSA (2048 bits) Issuer Name: cn=MS-CA Subject Name: cn=**MS-CA** *!--- 'old' certificate* CRL Distribution Points: [1] http://win2k3-base1/CertEnroll/MS-CA.crl [2] file://\\win2k3-base1\CertEnroll\MS-CA.crl Validity Date: start date: 00:26:08 UTC Jun 8 2006 end date: 00:34:01 UTC Jun 8 2011 Associated Trustpoints: test Certificate Status: Available Certificate Serial Number: 611f8630000000000026 Certificate Usage: General Purpose Public Key Type: RSA (1024 bits) Issuer Name: cn=MS-CA Subject Name: cn=\*.vpn1.com CRL Distribution Points: [1] http://win2k3-base1/CertEnroll/MS-CA.crl [2] file://\\win2k3-base1\CertEnroll\MS-CA.crl Validity Date: start date: 23:53:16 UTC Mar 10 2008 end date: 00:03:16 UTC Mar 11 2009 #(Associated Trustpoints: test ASA(config

# <span id="page-8-0"></span>استكشاف الأخطاء وإصلاحها

(إختياري) تحقق على واجهة سطر الأوامر (CLI (من تطبيق الشهادة الصحيحة على الواجهة:

ASA(config)#**show running-config ssl** ssl trust-point ASDM\_TrustPoint0 outside *Shows that the correct trustpoint is tied to the outside interface that terminates SSL VPN. ---!* #(ASA(config

### <span id="page-8-1"></span>كيفية نسخ شهادات SSL من ASA إلى آخر

يمكن القيام بذلك إذا قمت بإنشاء مفاتيح قابلة للتصدير. تحتاج لتصدير الترخيص إلى ملف PKCS. ويتضمن ذلك تصدير جميع المفاتيح المقترنة.

أستخدم هذا الأمر لتصدير شهادتك عبر CLI:

ASA(config)#**crypto ca export**

ملاحظة: عبارة المرور - تستخدم لحماية ملف 12PKCS.

أستخدم هذا الأمر لاستيراد ترخيصك عبر CLI:

SA(config)#**crypto ca import**

ملاحظة: يجب أن تكون عبارة المرور هذه هي نفسها المستخدمة عند تصدير الملف.

كما يمكن القيام بذلك من خلال ASDM لزوج تجاوز فشل ASA. أكمل الخطوات التالية لتنفيذ ما يلي:

- .1 قم بتسجيل الدخول إلى ASA الأساسي عبر ASDM واختر أدوات—> تكوين النسخ الاحتياطي.
	- .2 يمكنك نسخ كل شيء إحتياطيا أو الشهادات فقط.
	- .3 في وضع الاستعداد، افتح ASDM واختر أدوات —> إستعادة التكوين.

### <span id="page-9-0"></span>معلومات ذات صلة

- <u>صفحة دعم أجهزة الأمان المعدلة (ASA) من Cisco</u>
- [x8. ASA يركب يدويا شهادات مورد الطرف الثالث للاستخدام مع مثال تكوين WebVPN](//www.cisco.com/en/US/products/ps6120/products_configuration_example09186a00808b3cff.shtml?referring_site=bodynav)
	- [الدعم التقني والمستندات Systems Cisco](//www.cisco.com/cisco/web/support/index.html?referring_site=bodynav)

ةمجرتلا هذه لوح

ةي الآلال تاين تان تان تان ان الماساب دنت الأمانية عام الثانية التالية تم ملابات أولان أعيمته من معت $\cup$  معدد عامل من من ميدة تاريما $\cup$ والم ميدين في عيمرية أن على مي امك ققيقا الأفال المعان المعالم في الأقال في الأفاق التي توكير المالم الما Cisco يلخت .فرتحم مجرتم اهمدقي يتلا ةيفارتحالا ةمجرتلا عم لاحلا وه ىل| اًمئاد عوجرلاب يصوُتو تامجرتلl مذه ققد نع امتيلوئسم Systems ارامستناه انالانهاني إنهاني للسابلة طربة متوقيا.